# pw | markets

Quick Guide Etiketten printen in Beeyond

# Inhoudsopgave

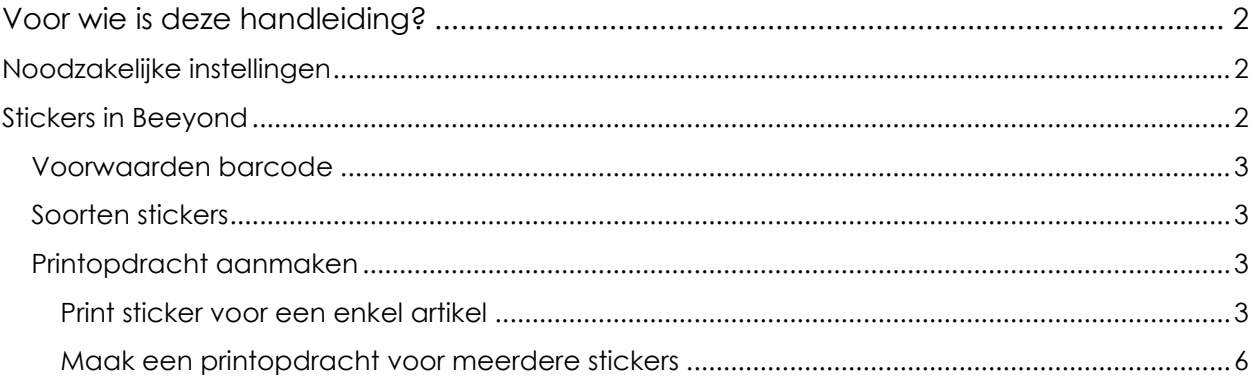

# <span id="page-1-0"></span>Voor wie is deze handleiding?

Deze handleiding biedt een stap-voor-stap uitleg voor exposanten die etiketten/prijsstickers vanuit Beeyond printen.

Printen van stickers kan zowel op de vestiging als bij de exposant zelf. Daarvoor kan een stickerprinter worden aangeschaft en worden ingesteld (op afstand). Bij interesse, neem contact op via data@pwmarkets.nl.

# <span id="page-1-1"></span>Noodzakelijke instellingen

Beeyond versie 1.8.6 en hoger benodigd een aantal instellingen waarmee afdrukken mogelijk wordt, waaronder de Beeyond Print Applicatie.

• Als je een nieuwe printopdracht hebt aangemaakt, kan je via de printtaken kiezen voor downloaden en installeren van <beeyond-installer.jar>

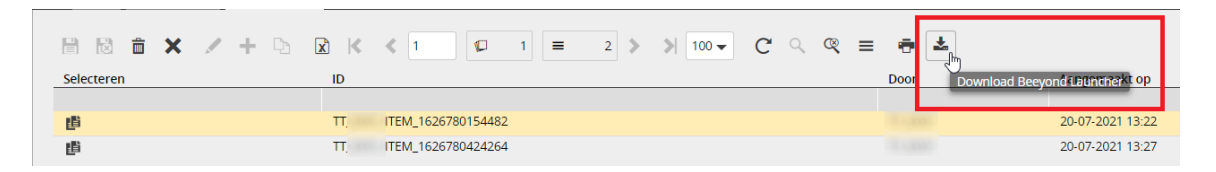

Beeyond's BYP bestanden bevatten de printopdrachten. De extensie BYP moet gekoppeld worden aan de Beeyond Print Application. Bij de eerste keer openen op een device van de printopdracht, wordt gevraagd met welke applicatie dit gedaan moet worden. Kies het programma:

c:\beeyond\beeyond-launcher.exe

# <span id="page-1-2"></span>**Stickers in Beeyond**

Producten moeten zijn voorzien van een scanbare barcode voordat ze kunnen worden verkocht. Barcodes kunnen worden geprint op stickers of direct op de producten zelf worden geprint.

## <span id="page-2-0"></span>Voorwaarden barcode

Er is een aantal aandachtspunten waaraan barcodes moeten voldoen. Behalve dat ze goed scanbaar moeten zijn, moeten het EAN\_13 barcodes zijn. Dit is 12-cijferige codes met een 13<sup>e</sup> getal: het controlegetal. Dit getal is berekenen via deze [link.](https://www.gs1.nl/gs1-barcodes/bestel-gs1-barcodes-ean-codes/praktische-informatie-hoe-u-barcodes-slag-gaat-0)

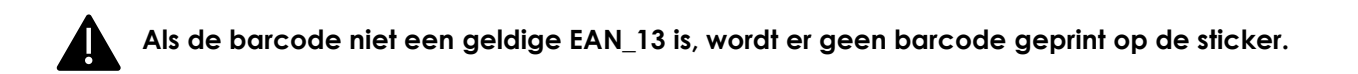

### <span id="page-2-1"></span>Soorten stickers

In Beeyond kan bij afdrukken gekozen worden voor 4 verschillende etiketten, geprint op 2 soorten sticker.

De stickers kunnen worden afgedrukt op 2 soorten sticker:

- Permanent: sticker is moeilijk te verwijderen van een product
- Non Permanent: sticker is van het product te verwijderen zonder het product of verpakking te beschadigen

Daarnaast is er te kiezen uit een 4-tal mogelijk lay-out:

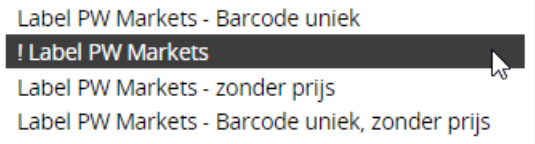

- Label PW Markets Barcode uniek: print etiket met barcode met een eigen unieke barcode
- ! Label PW Markets: barcode van Beeyond artikelnummer
- Label PW Markets zonder prijs: print barcode van Beeyond artikelnummer maar print geen prijs op de sticker
- Label PW Markets Barcode uniek, zonder prijs: print etiket met een eigen unieke barcode zonder prijs

## <span id="page-2-2"></span>Printopdracht aanmaken

Het printen van stickers kan in Beeyond per artikel of er kan een printopdracht worden aangemaakt. Printopdrachten kunnen van elke computer met Beeyond toegang worden aangemaakt. Door vervolgens bij de PC met de stickerprinters die printopdracht op te vragen, kan dus bijvoorbeeld thuis of op kantoor de printopdracht alvast worden klaargezet.

#### <span id="page-2-3"></span>Print sticker voor een enkel artikel

- Zoek in Beeyond het artikel op via GEGEVENS > ENTITEITEN > ARTIKEL en open deze
- Klik op het printsymbool  $\overline{\mathbf{T}}$ . Onderstaande scherm wordt getoond

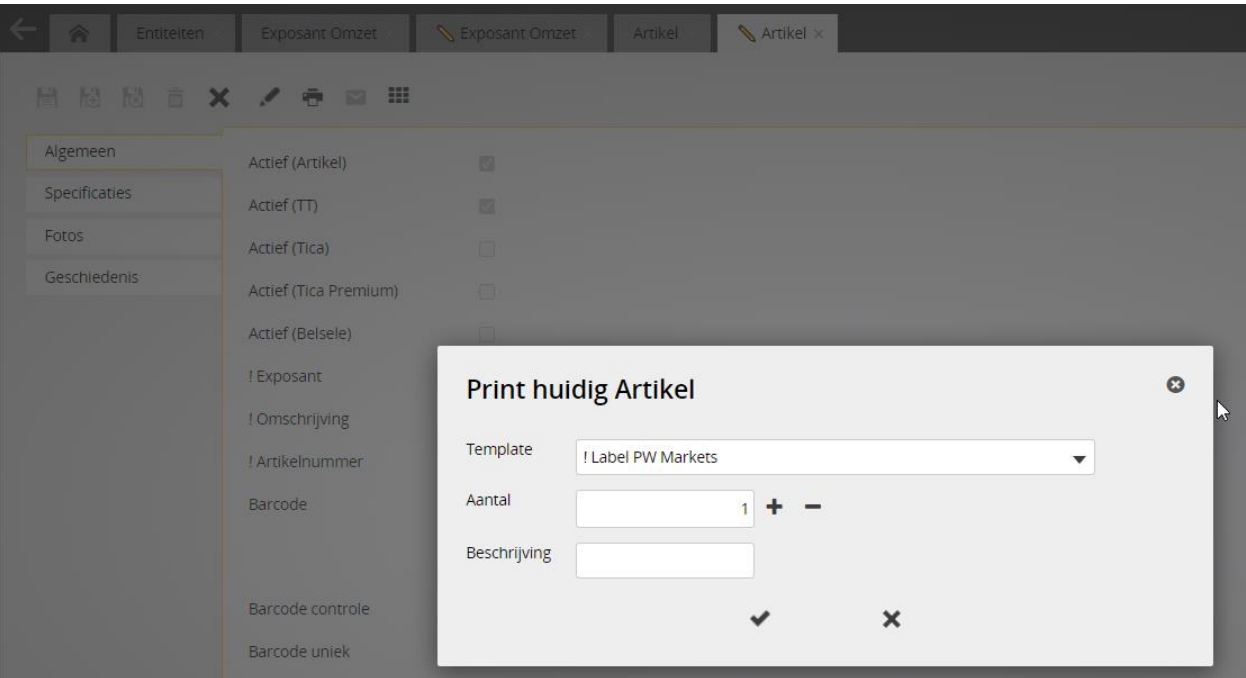

- Kies de template, zoals op pagina [3](#page-2-1) besproken
- Geef het aantal op
- Optioneel: geef een beschrijving
- Druk op het vinkje
- Het printbestand wordt gedownload (dit is een afbeelding van Microsoft Edge). Klik hier op [bestand openen]

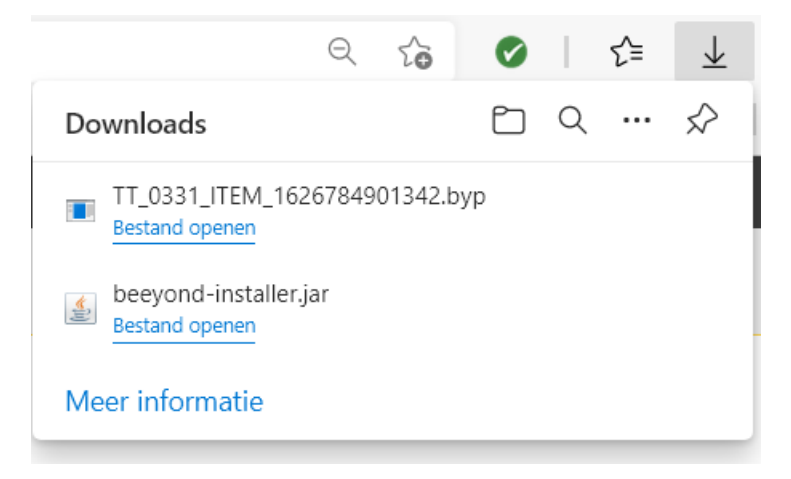

- Wacht af totdat de applicatie is gestart. Druk NIET nogmaals op [bestand openen] want die zal een fout geven.
- Mocht de printservice nog niet actief zijn, wordt deze eerst gestart. Er volgt een pop-Start of open het bestand waarna de Beeyond Print Applicatie wordt gestart

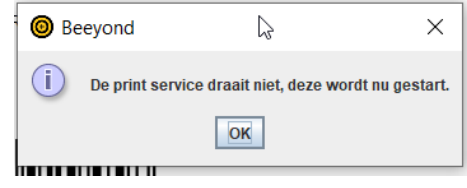

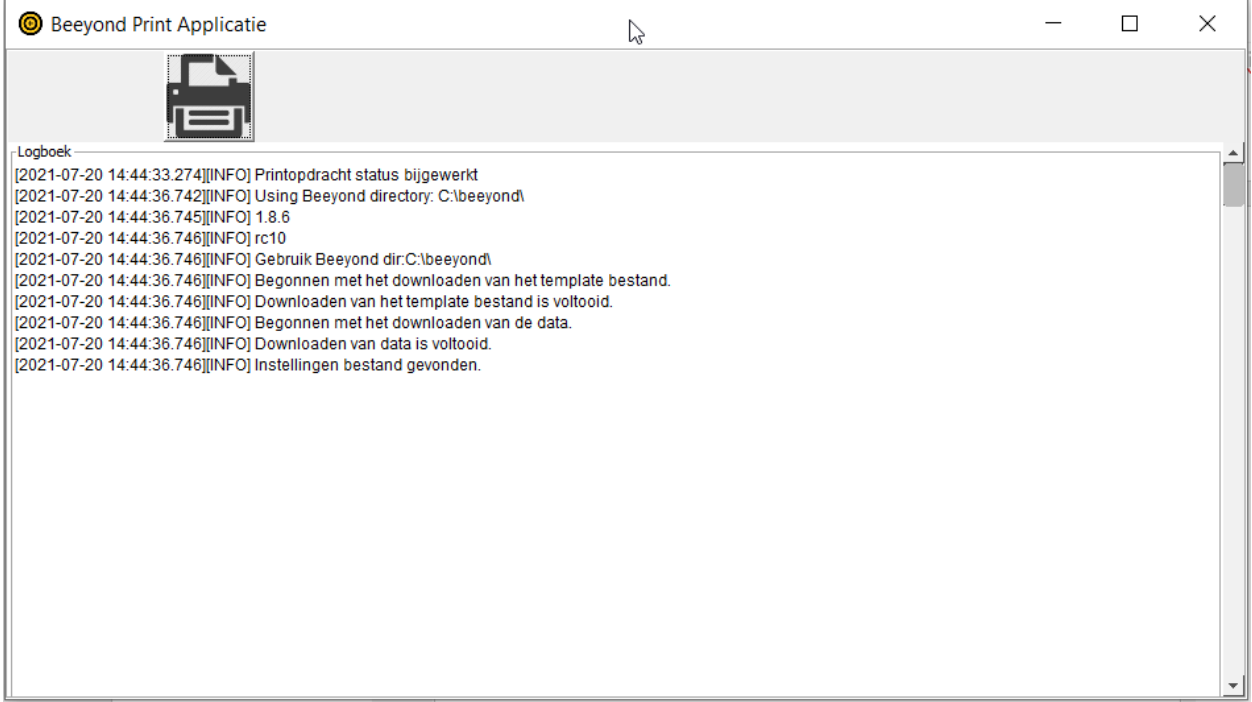

• Druk op de printer  $\Box$  om het afdrukken te starten

**TY** 

• Als de printopdracht is verwerkt wordt onderstaande scherm getoond

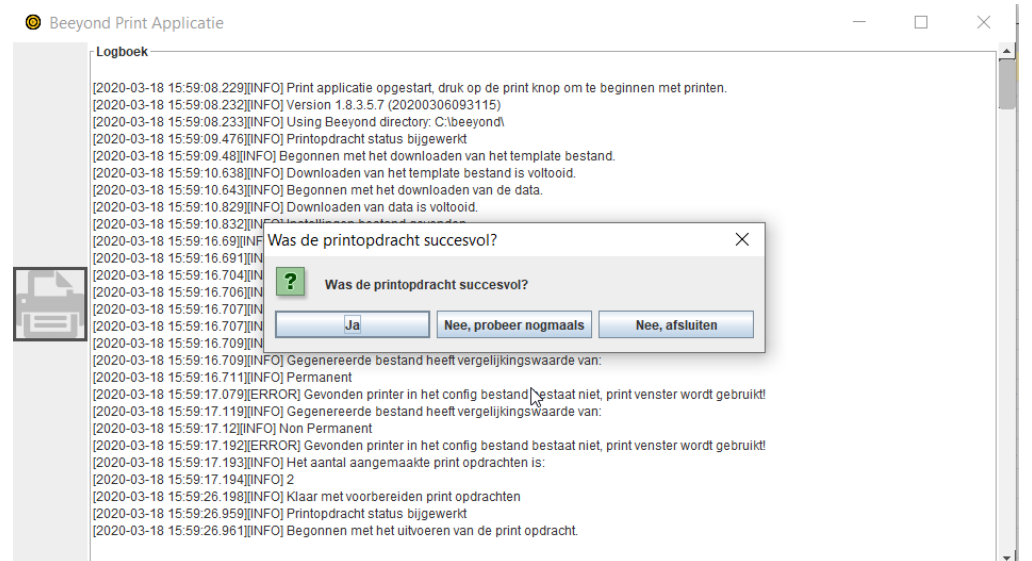

• Kies voor [JA] als de stickers succesvol zijn geprint. De printopdracht verdwijnt hiermee ook uit de printtaken. Kies [NEE, PROBEER NOGMAALS] om nogmaals de stickers te printen (bij storing bijvoorbeeld), de printopdracht blijft in de printtaken staan en kan later nogmaals worden geactiveerd. Kies [NEE, AFSLUITEN] om het printen te staken waarbij de printopdracht beschikbaar blijft om later via printtaken nogmaals af te drukken

### <span id="page-5-0"></span>Maak een printopdracht voor meerdere stickers

Het is mogelijk om voor meerdere artikelen in een keer een printopdracht aan te maken. Dit kan op elke computer met Beeyond toegang worden voorbereid

- Ga via GEGEVENS > ENTITEITEN naar Artikel
- Druk op het printsymbool $\overline{u}$

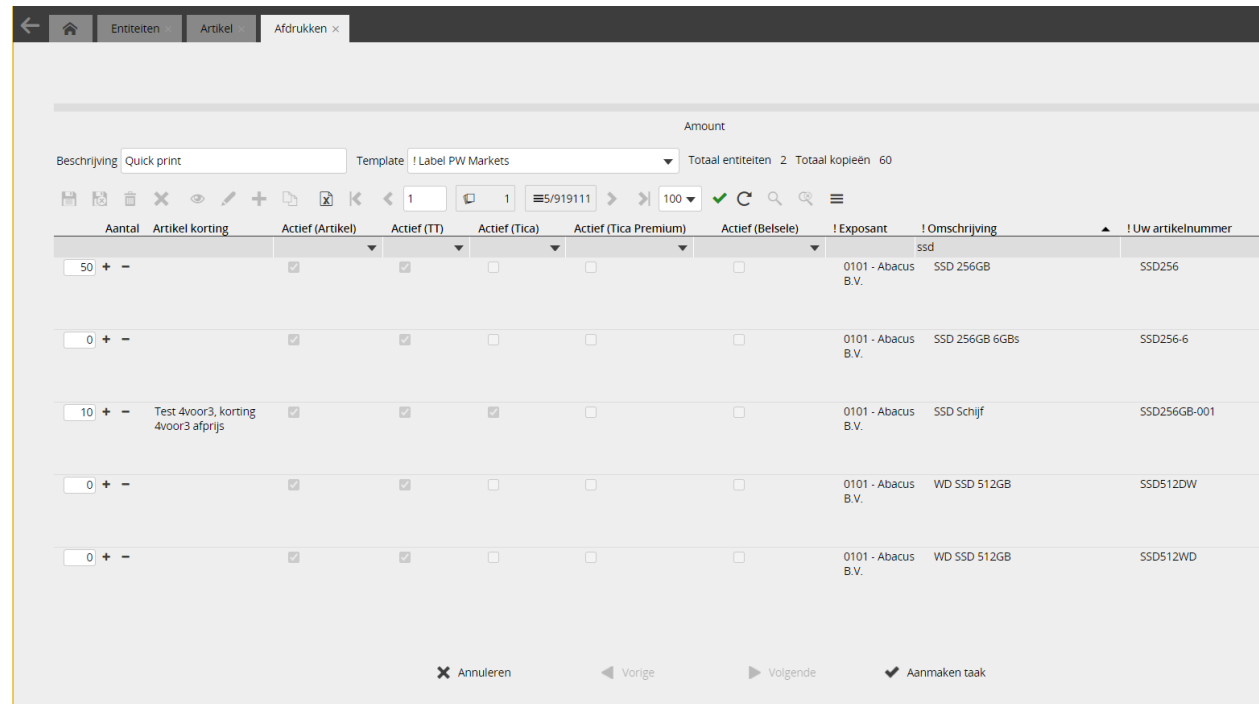

- Geef een beschrijving op (hierdoor is de printopdracht later eenvoudiger terug te vinden)
- Kies de template waarop het etiket afgedrukt moet worden
- In de (donkerder) grijze balk kan nu worden gefilterd indien nodig. In het voorbeeld is gefilter op 'ssd' zodat alleen artikelen met die omschrijving worden getoond
- Kies bij aantal via de + of het aantal of geef direct een aantal in
- Bij AMOUNT wordt weergegeven hoeveel artikelen (entiteiten) een aantal hebben ingegeven gekregen. Bij TOTAAL KOPIEEN wordt getoond hoeveel stickers er geprint gaan worden
- Door het filter aan te passen kunnen andere artikelen worden gezocht en ingegeven hoeveel stickers daarvoor afgedrukt moeten worden
- Klik op [AANMAKEN TAAK]
- Beeyond gaat nu automatisch naar PRINTTAKEN. Druk  $\mathbb C$  om het scherm te vernieuwen want de printopdracht zal niet in een keer zichtbaar zijn

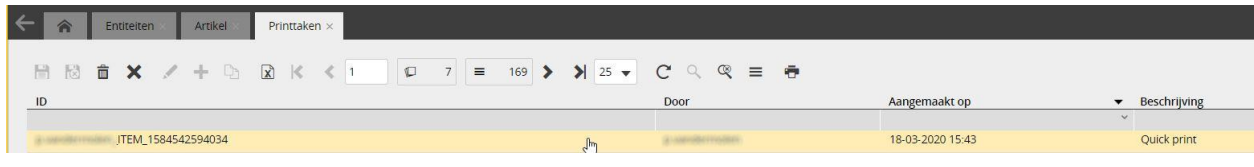

- Selecteer de opdracht die geprint moet worden en dubbelklik
- Het bestand van de printopdracht zal worden gedownload (dit is een afbeelding van Microsoft Edge). Druk op [bestand openen] en wacht af totdat de Beeyond Print Applicatie start

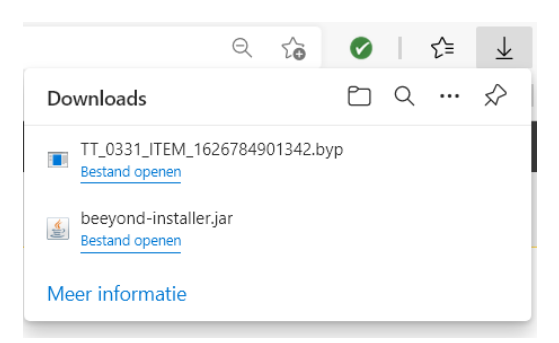

• Start of open het bestand waarna de Beeyond Print Applicatie wordt gestart

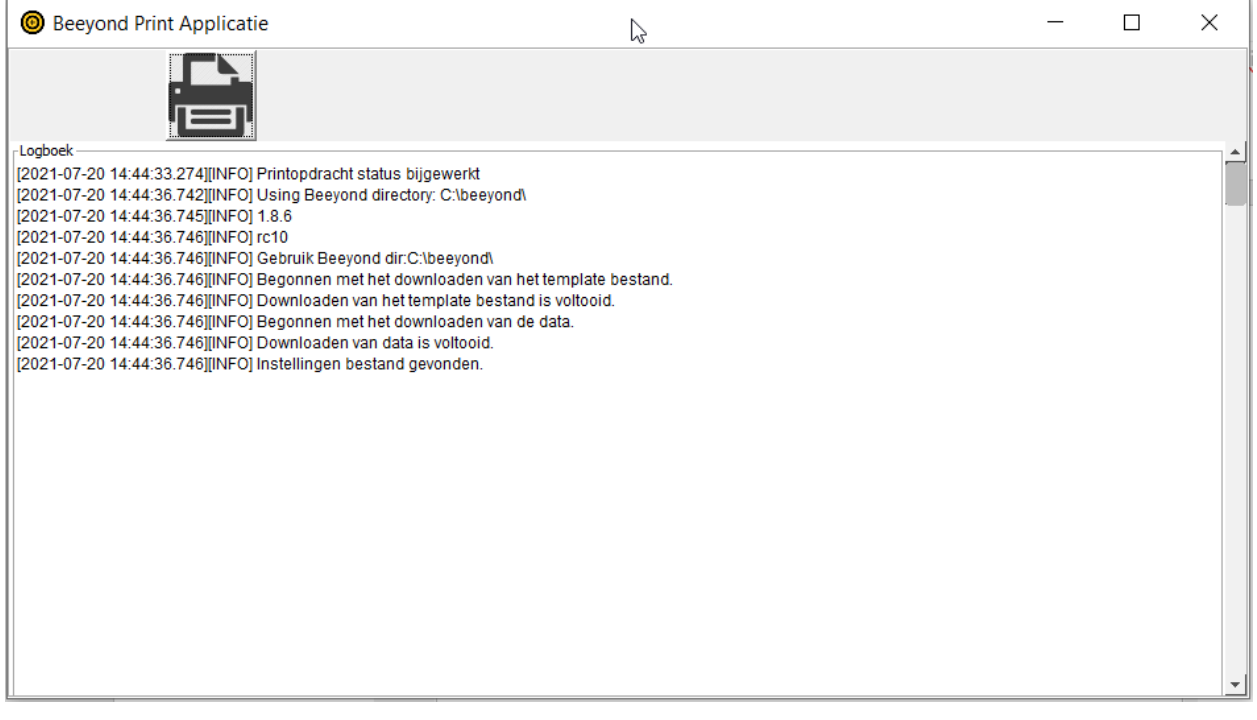

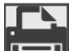

- Druk op de printer  $\Box$  om het afdrukken te starten
- Als de printopdracht is verwerkt wordt onderstaande scherm getoond

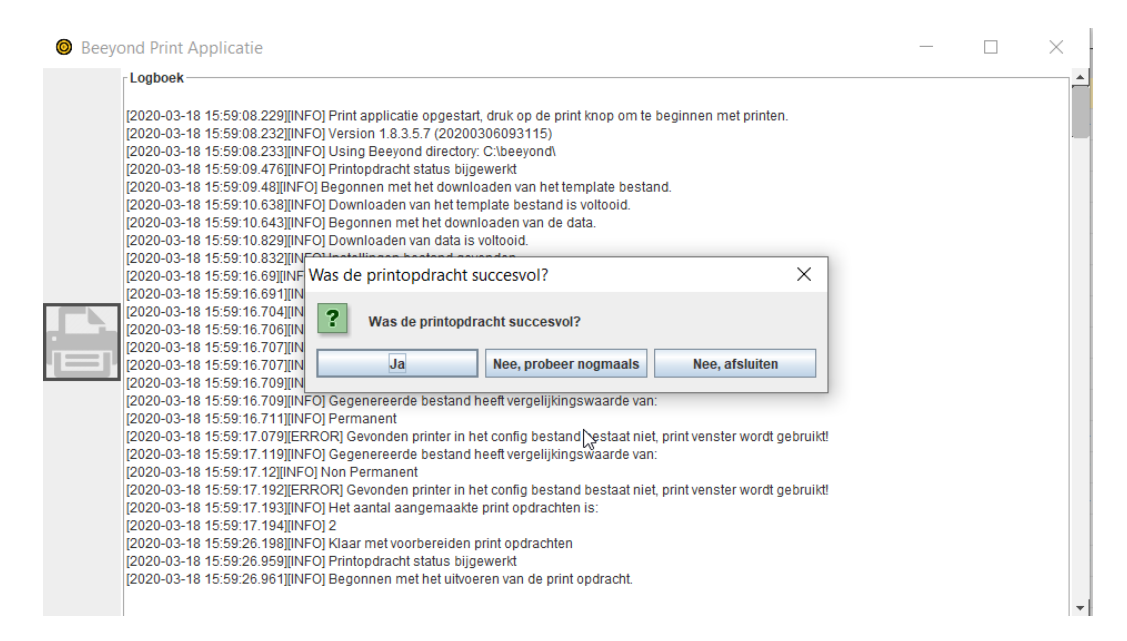

• Kies voor [JA] als de stickers succesvol zijn geprint. De printopdracht verdwijnt hiermee ook uit de printtaken. Kies [NEE, PROBEER NOGMAALS] om nogmaals de stickers te printen (bij storing bijvoorbeeld), de printopdracht blijft in de printtaken staan en kan later nogmaals worden geactiveerd. Kies [NEE, AFSLUITEN] om het printen te staken waarbij de printopdracht beschikbaar blijft om later via printtaken nogmaals af te drukken